### **Trucking Company Training Guide**

Welcome to Ports America TOS Web Portal

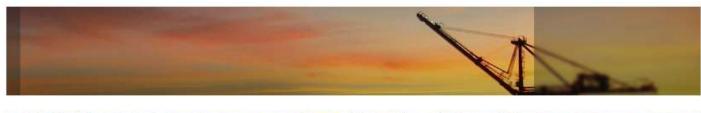

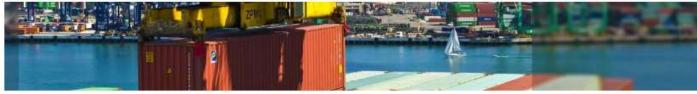

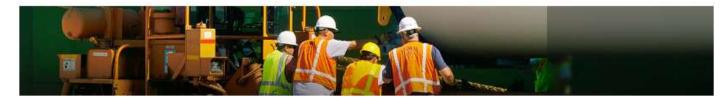

• Pre-Advise User Guide

May 2022 Page **1** of **21** 

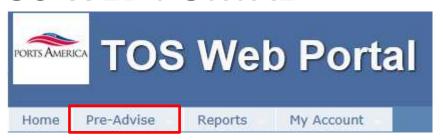

TWP allows the trucking company to enter information to expedite the service of the driver upon arrival to the terminal.

#### **Create Pre-Advise**

Under the Pre-Advise menu select New Pre-Advise

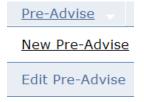

Select the transaction type(s) to enter

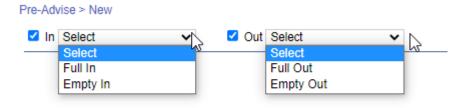

May 2022 Page **2** of **21** 

#### **Full In Pre-Advise**

- Select Full In move type
- Enter Booking/Equipment Delivery Order (EDO) number

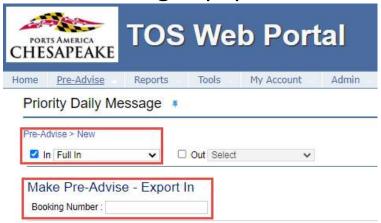

■ TWP will display the Booking/EDO details

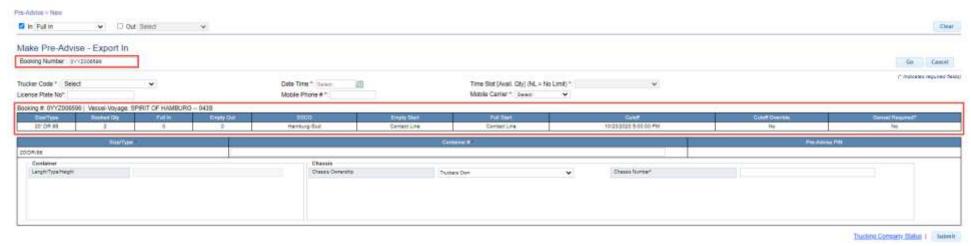

May 2022 Page **3** of **21** 

To continue select the date of your transaction by using the calendar

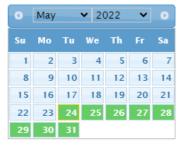

- Enter the following fields (\* denotes required fields)
  - License Plate Number
  - Driver's Mobile Number
  - Driver's Mobile Carrier
  - Select the Container Size Type if booked for multiple size types
  - Container Number
  - Select the Chassis Ownership (Truckers Own or Truckers Flatbed)
  - Enter the Chassis Number

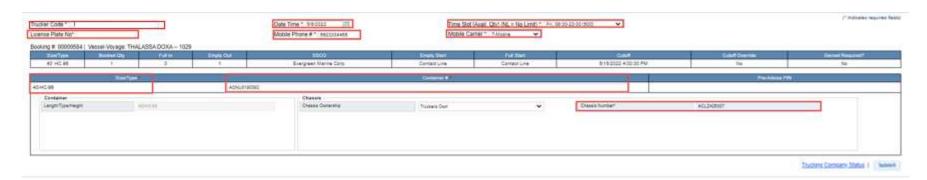

May 2022 Page **4** of **21** 

- Submit the form
- TWP will return a confirmation of your Pre-Advise with a Pre-Advise PIN Number

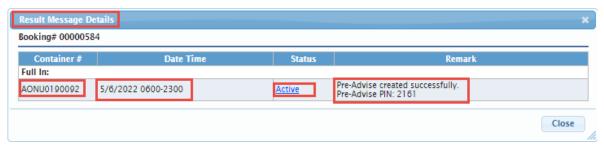

■ TWP will send an email notification to the user, and an SMS text notification to the driver, with the Pre—Advise PIN information

### **Empty In Pre-Advise**

- Select IN > Empty In
- Enter the container number (this number must be known by the system)
  - TWP will display the Import Container Details

May 2022 Page **5** of **21** 

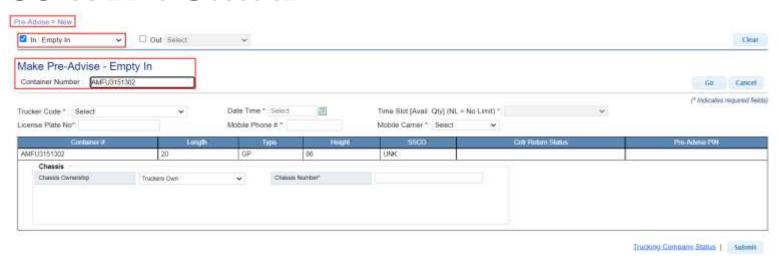

- To continue select the date of your transaction by using the calendar
- Enter the following fields (\* denotes required fields)
  - License Plate Number
  - Driver's Mobile Number
  - Driver's Mobile Carrier
  - Select the Chassis Ownership (Truckers own or Truckers Flatbed)
  - Enter the chassis number
  - Submit the form

May 2022 Page **6** of **21** 

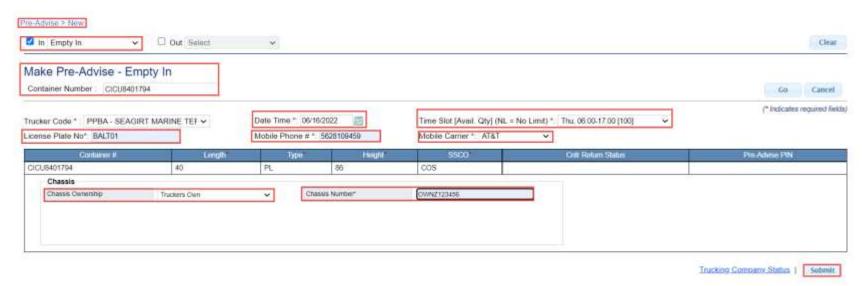

■ TWP will confirm with a Pre-Advise PIN Number

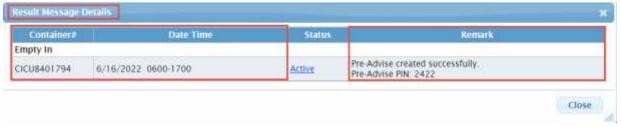

■ TWP will send an email notification to the user, and an SMS text notification to the driver, with the Pre—Advise PIN information

May 2022 Page **7** of **21** 

#### **Full Out Pre-Advise**

- Select OUT >Full Out
- Enter the import container number
  - TWP will display the Import Container Details

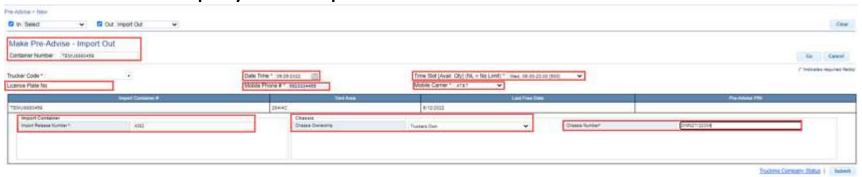

- To continue select the **date** of your transaction by using the calendar
- Enter the following fields (\* denotes required fields)
  - License Plate Number
  - Driver's Mobile Number
  - Driver's Mobile Carrier
  - Container Pin Number
  - Select the Chassis Ownership (Truckers Own or Truckers Flatbed)
  - Enter the chassis number
  - Submit the form

May 2022 Page **8** of **21** 

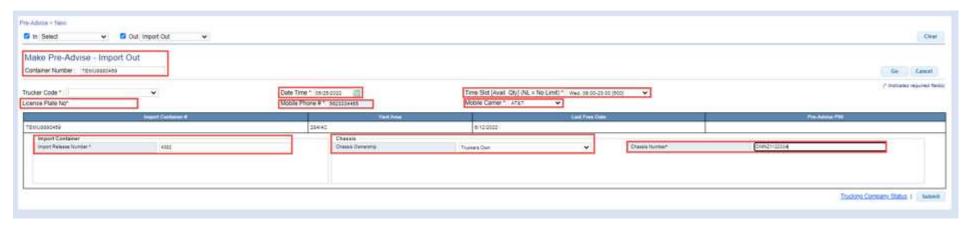

■ TWP will confirm with a Pre-Advise PIN Number

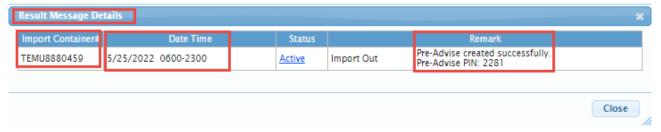

- TWP will send an email notification to the user, and an SMS text notification to the driver, with the Pre—Advise PIN information
- The driver will provide this PIN number to the clerk at the terminal

This will expedite the service of the transaction

May 2022 Page **9** of **21** 

## TOS WEB PORTAL Empty Out

- Select OUT >Empty Out
- Enter the Booking Number
  - TWP will display the Booking Details

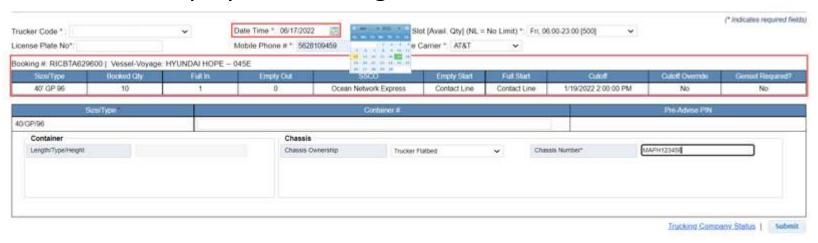

- To continue select the **date** of your transaction by using the calendar
- Enter the following fields (\* denotes required fields)
  - License Plate Number
  - Driver's Mobile Number
  - Driver's Mobile Carrier
  - Select the Chassis Ownership (Truckers own or Truckers Flatbed)

Enter the chassis number

May 2022 Page **10** of **21** 

- Submit the form
  - TWP will confirm with a Pre-Advise PIN Number

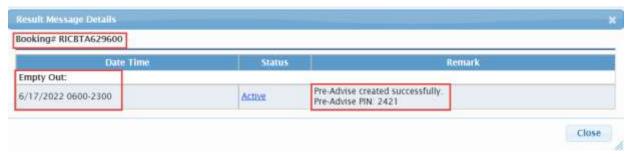

■ TWP will send an email notification to the user, and an SMS text notification to the driver, with the Pre—Advise PIN information

May 2022 Page **11** of **21** 

## Edit Pre-Advise/Rescheduling Pre-Advise/Pair Pre-Advise

- Go to the Pre-Advise Menu and select Edit Pre-Advise
- TWP will return a list of current date and future Pre-Advise
- To Edit or reschedule click on the Pre-Advise Pin link

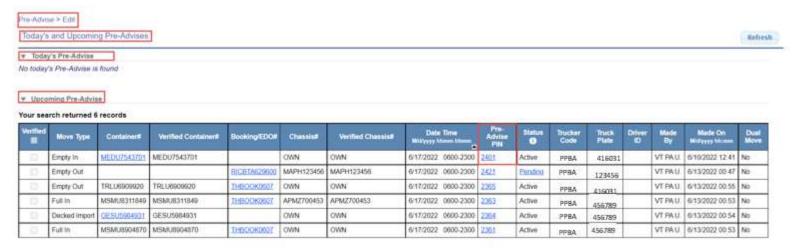

■ The Pre-Advise details will display

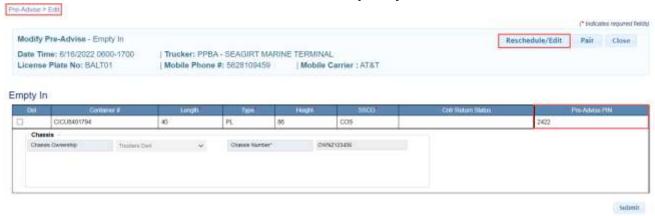

May 2022 Page **12** of **21** 

Select Reschedule/Edit and make the edits accordingly

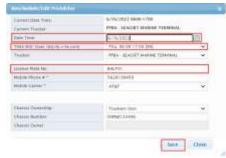

- Options available to Edit
  - Date and time
  - License Plate Number
  - Driver's Mobile Number/Carrier
  - Import release number
  - Chassis Ownership
  - Chassis Number
- TWP will saved the changes and the PIN will remain the same

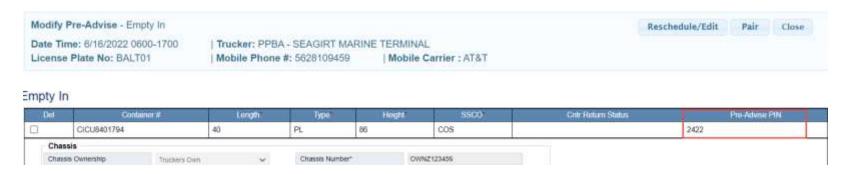

May 2022 Page **13** of **21** 

#### **Pair Pre-Advise**

To Pair Pre-Advise (In and Out Moves) click on the Pre-Advise Pin link

- Select Pair
- TWP will display a list of single transactions to pair with the existing Pre-Advise
- Change the start and end date if you choose to pair with a Pre-Advise from a future date
- Select GO to display the list of available matches

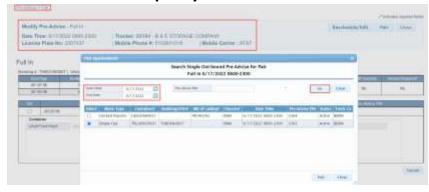

- Select the Pre-Advise to Pair
- TWP will save the Pair and amend the Pre-Advise. This will be indicated with a Dual Move indicator.

May 2022 Page **14** of **21** 

| Your | search | retur | rned | 71 | ecor | ds |
|------|--------|-------|------|----|------|----|
|------|--------|-------|------|----|------|----|

| Verified | Move Type     | Container#  | Verified Container# | Booking/EDOW  | Chassise   | Verified Chassis# | Date Time<br>Willyyyy hhoun bhron | Pre-<br>Advise<br>PSN | Status  | Trucker<br>Code | Truck<br>Plate | Driver<br>ID | Made<br>By | Made On<br>Midyyyy hhann | Dual<br>Move |
|----------|---------------|-------------|---------------------|---------------|------------|-------------------|-----------------------------------|-----------------------|---------|-----------------|----------------|--------------|------------|--------------------------|--------------|
|          | Empty In      | CICU8401794 | CICU8401794         |               | OWNZ123456 | OWNZ123456        | 6/16/2022 0600-1700               | 2422                  | Active  | PPBA            | BALT01         |              | VT PAU     | 6/13/2022 02 00          | No           |
| la l     | Empty in      | MEDU7543701 | MEDU7543701         |               | OWN        | OWN               | 6/17/2022 0600-2300               | 2401                  | Active  | PPBA            | 416031         |              | VT PAU     | 6/10/2022 12:41          | No           |
|          | Empty Out     | TRLU6909920 | TRLU6909920         | THBOOK0607    | OWN        | OWN               | 6/17/2022 0600-2300               | 2365                  | Active  | PPBA            | 416031         |              | VT PAU.    | 6/13/2022 00:55          | No           |
|          | Full in       | MSMU8904870 | MSMU8904870         | THBOOK0607    | OWN        | OWN               | 6/17/2022 0600-2300               | 2361                  | Active  | PPBA            | 416031         |              | VT PAU.    | 6/13/2022 00:53          | No           |
| a i      | Empty Out     | J.          |                     | RIG8TA/329000 | MAPH123456 | MAPH123456        | 6/17/2022 0600-2300               | 2421                  | Pending | PPBA            | 416031         |              | VT PAU     | 6/13/2022 00:47          | No           |
| 10       | Full In       | MSMU8311849 | MSMU8311849         | THBOOK0607    | APMZ700453 | APM2700453        | 6/17/2022 0600-2300               | 2363                  | Active  | PPBA            | 416031         |              | VT PAU.    | 6/13/2022 00:53          | Yes          |
| 0        | Decked Import | GESU5984931 | GESU5984931         |               | APMZ700453 | APMZ700453        | 6/17/2022 0600-2300               | 2364                  | Active  | PPBA            | 416031         |              | VT PA.U.   | 6/13/2022 00:54          | Yes          |

- The pin numbers remain the same
- The driver will provide this PIN number to the clerk at the terminal This will expedite the service of the transaction
- TWP will send an email notification to the user, and an SMS text notification to the driver, with the Pre–Advise PIN information

DDEV Seagirt Marine Terminal

PIN 3144

Date: 6/17/2022

Move Type: Empty Out-Release

Container Number:

\_\_\_\_\_

PIN 3149 Date: 6/17/2022 Move Type: Full In

Container Number: EMCU8253050

May 2022 Page **15** of **21** 

#### **Pre-Advise Report**

The user can inquire on any Pre-Advise associated to their SCAC/Trucking Company

Select Pre-Advise Report from the Pre-Advise Menu

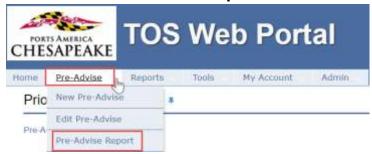

- Users can search by move type(s), date range, or by specific container or booking number
- Users can filter by Pre-Advise and optional report fields

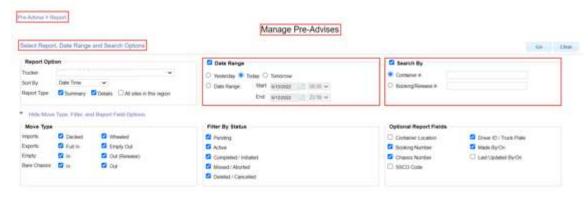

May 2022 Page **16** of **21** 

The report will provide a summary of Pre-Advise status and details of each Pre-Advise

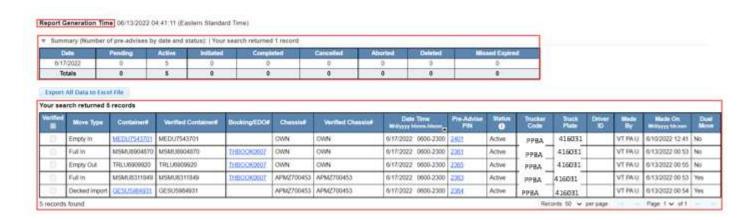

- The hyperlinks in the report will provide additional information
- Container column will provide:
  - Empty In Container info

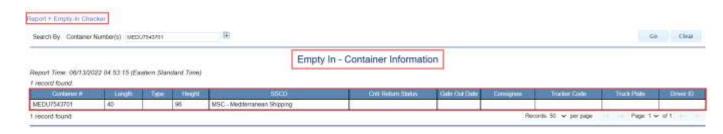

Import Container Info

May 2022 Page **17** of **21** 

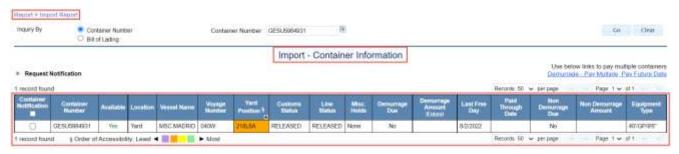

- Booking/EDO column will provide:
  - Booking/EDO details

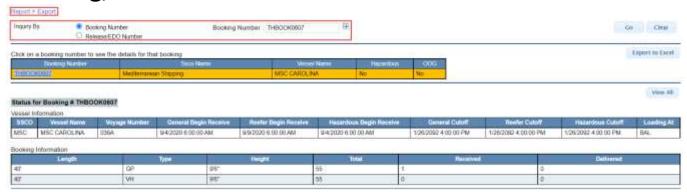

- Pre-Advise Pin column will provide:
  - Pre-Advise Details
    - Pre-Advise details can be modified from this report

May 2022 Page **18** of **21** 

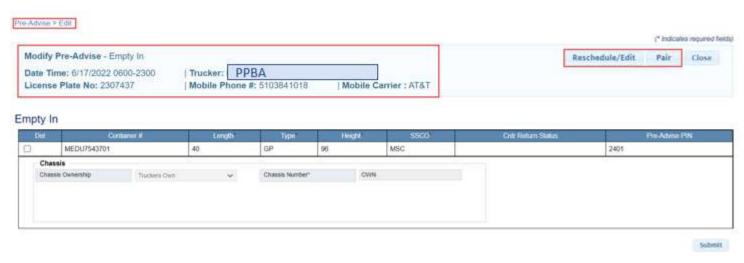

Pre-Advise Details can be exported to excel as needed

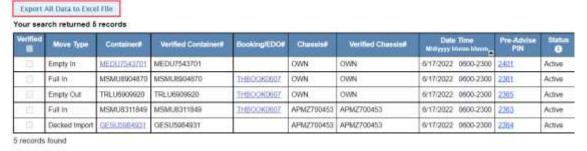

May 2022 Page **19** of **21** 

# TOS WEB PORTAL NOTES:

May 2022 Page **20** of **21** 

# TOS WEB PORTAL NOTES:

May 2022 Page **21** of **21**